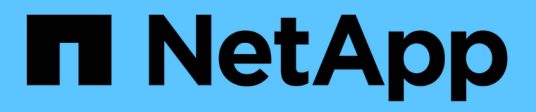

# **Configuration NFS**

System Manager Classic

NetApp April 09, 2024

This PDF was generated from https://docs.netapp.com/fr-fr/ontap-sm-classic/nfs-config/index.html on April 09, 2024. Always check docs.netapp.com for the latest.

# **Sommaire**

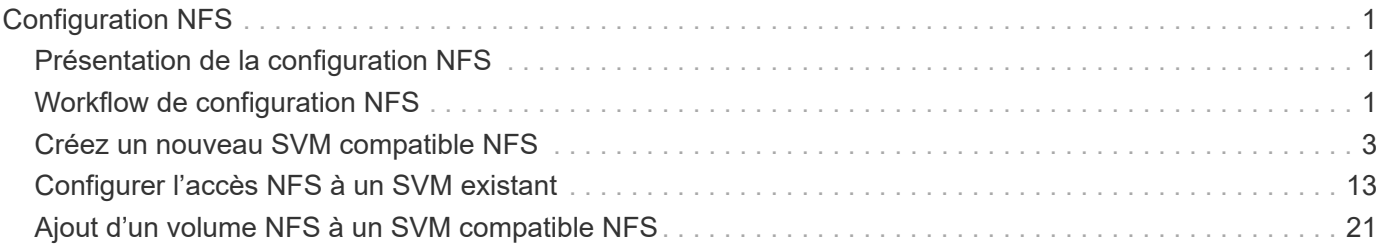

# <span id="page-2-0"></span>**Configuration NFS**

# <span id="page-2-1"></span>**Présentation de la configuration NFS**

Vous pouvez rapidement configurer l'accès NFS à un nouveau volume sur une machine virtuelle de stockage (SVM) nouvelle ou existante à l'aide de l'interface classique de ONTAP System Manager (ONTAP 9.7 et versions antérieures).

Utilisez cette procédure pour configurer l'accès à un volume de la manière suivante :

- L'accès NFS sera NFS via NFS v3, et non NFS V4 ou NFS v4.1.
- Vous voulez appliquer les bonnes pratiques, pas explorer toutes les options disponibles.
- Votre réseau de données utilise l'IPspace par défaut, le domaine de diffusion par défaut et le groupe de basculement par défaut.

Si votre réseau de données est plat, l'utilisation de ces objets par défaut garantit que les LIFs basculeront correctement en cas de panne de liaison. Si vous n'utilisez pas les objets par défaut, reportez-vous à la section ["Documentation de gestion de réseau"](https://docs.netapp.com/us-en/ontap/networking/index.html) Pour plus d'informations sur la configuration du basculement de chemin LIF.

- Les autorisations liées au fichier UNIX seront utilisées pour sécuriser le nouveau volume.
- Le cas échéant, LDAP est fourni par Active Directory.

Pour plus d'informations sur la plage de fonctionnalités du protocole NFS ONTAP, consultez le ["Présentation](https://docs.netapp.com/us-en/ontap/nfs-admin/index.html) [des références NFS"](https://docs.netapp.com/us-en/ontap/nfs-admin/index.html).

# **D'autres façons de le faire dans ONTAP**

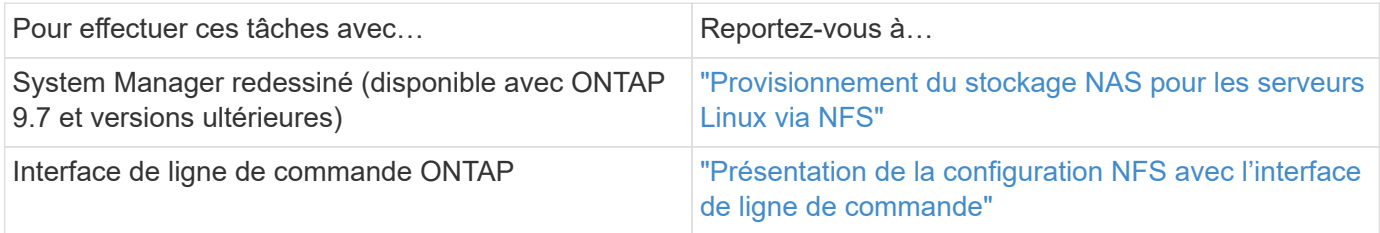

# <span id="page-2-2"></span>**Workflow de configuration NFS**

La configuration de NFS implique la création d'un agrégat, puis le choix d'un workflow spécifique à votre objectif : la création d'un nouvel SVM compatible NFS, la configuration de l'accès NFS à un SVM existant ou simplement l'ajout d'un volume NFS à un SVM existant déjà entièrement configuré pour l'accès NFS.

# **Créer un agrégat**

Si vous ne souhaitez pas utiliser d'agrégat existant, vous pouvez créer un nouvel agrégat afin d'allouer du stockage physique au volume que vous provisionnez.

#### **Description de la tâche**

Si vous disposez d'un agrégat existant que vous souhaitez utiliser pour le nouveau volume, vous pouvez ignorer cette procédure.

# **Étapes**

- 1. Saisissez l'URL https://IP-address-of-cluster-management-LIF Dans un navigateur Web, connectez-vous à System Manager à l'aide des informations d'identification de l'administrateur du cluster.
- 2. Accédez à la fenêtre **Aggregates**.
- 3. Cliquez sur **Créer.**
- 4. Suivez les instructions à l'écran pour créer l'agrégat en utilisant la configuration RAID-DP par défaut, puis cliquez sur **Create**.

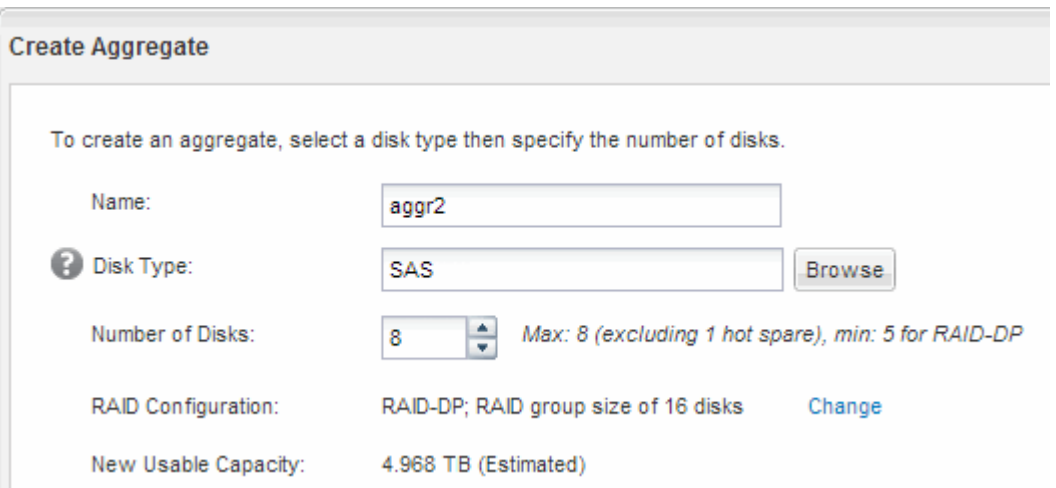

# **Résultats**

L'agrégat est créé avec la configuration spécifiée et ajouté à la liste des agrégats dans la fenêtre Aggregates.

# **Choisissez l'emplacement de provisionnement du nouveau volume**

Avant de créer un nouveau volume NFS, vous devez décider si vous souhaitez le placer dans une machine virtuelle de stockage (SVM) existante et, le cas échéant, le volume de configuration nécessaire à la SVM. Cette décision détermine votre flux de travail.

# **Procédure**

• Si vous souhaitez provisionner un volume sur un nouveau SVM, créez un nouveau SVM compatible NFS.

# ["Création d'un nouveau SVM compatible NFS"](#page-4-0)

Vous devez choisir cette option si NFS n'est pas activé sur un SVM existant.

• Si vous souhaitez provisionner un volume sur un SVM existant sur lequel NFS est activé mais non configuré, configurez l'accès NFS sur le SVM existant.

# ["Configuration de l'accès NFS sur un SVM existant"](#page-14-0)

C'est le cas si vous n'avez pas suivi cette procédure pour créer le SVM lors de la configuration d'un autre protocole.

• Si vous souhaitez provisionner un volume sur un SVM existant entièrement configuré pour l'accès NFS, ajoutez un volume NFS à la SVM compatible NFS.

["Ajout d'un volume NFS à un SVM compatible NFS"](#page-22-0)

# <span id="page-4-0"></span>**Créez un nouveau SVM compatible NFS**

La configuration d'un SVM compatible NFS implique la création d'un nouveau SVM avec un volume et une exportation NFS, qui ouvre la export policy par défaut du volume root du SVM puis vérifie l'accès NFS à partir d'un hôte d'administration UNIX. Vous pouvez ensuite configurer l'accès client NFS.

# **Créez un nouveau SVM avec un volume NFS et une exportation**

Vous pouvez utiliser un assistant qui vous guide tout au long du processus de création de la machine virtuelle de stockage (SVM), de configuration de DNS (Domain Name System), de création d'une interface logique de données (LIF), l'activation de NFS, éventuellement la configuration de NIS, puis la création et l'exportation d'un volume.

# **Avant de commencer**

- Votre réseau doit être configuré et les ports physiques correspondants doivent être connectés au réseau.
- Vous devez connaître les composants réseau suivants que la SVM utilisera :
	- Le nœud et le port spécifique sur ce nœud où sera créée l'interface logique de données (LIF)
	- Le sous-réseau à partir duquel l'adresse IP de la LIF de données sera provisionnée, ou éventuellement l'adresse IP spécifique que vous souhaitez attribuer à la LIF de données
	- Informations NIS, si votre site utilise NIS pour les services de noms ou le mappage de noms
- Le sous-réseau doit être routable vers tous les serveurs externes requis pour des services tels que NIS (Network information Service), LDAP (Lightweight Directory Access Protocol), Active Directory (AD) et DNS.
- Tout pare-feu externe doit être configuré de manière appropriée pour permettre l'accès aux services réseau.
- L'heure sur les contrôleurs de domaine AD, les clients et le SVM doit être synchronisée dans les cinq minutes qui suivent l'un l'autre.

# **Étapes**

- 1. Accédez à la fenêtre **SVM**.
- 2. Cliquez sur **Créer.**
- 3. Dans la boîte de dialogue **Storage Virtual machine (SVM) Setup** (Configuration de l'ordinateur virtuel de stockage (SVM) :
	- a. Spécifier un nom unique pour le SVM.

Le nom doit être un nom de domaine complet (FQDN) ou suivre une autre convention qui garantit des noms uniques à travers un cluster.

b. Sélectionner tous les protocoles pour lesquels vous disposez de licences et que vous pourrez utiliser ultérieurement sur la SVM, même si vous ne souhaitez pas configurer immédiatement tous les

protocoles.

Si l'accès CIFS est requis au bout du compte, vous devez sélectionner **CIFS** maintenant de sorte que les clients CIFS et NFS puissent partager la même LIF de données.

c. Conservez le paramètre de langue par défaut, C.UTF-8.

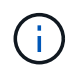

Si vous prenez en charge l'affichage international des caractères dans les clients NFS et SMB/CIFS, utilisez le code de langue **UTF8MB4**, disponible à partir de ONTAP 9.5.

Cette langue est héritée par le volume que vous créez ultérieurement et la langue d'un volume ne peut pas être modifiée.

d. **Facultatif** : si vous avez activé le protocole CIFS, définissez le style de sécurité sur **UNIX**.

La sélection du protocole CIFS définit le style de sécurité sur NTFS par défaut.

e. **Facultatif** : sélectionner l'agrégat root pour contenir le volume root du SVM.

L'agrégat que vous sélectionnez pour le volume root ne détermine pas l'emplacement du volume de données. L'agrégat du volume de données est sélectionné automatiquement lorsque vous provisionnez le stockage à une étape ultérieure.

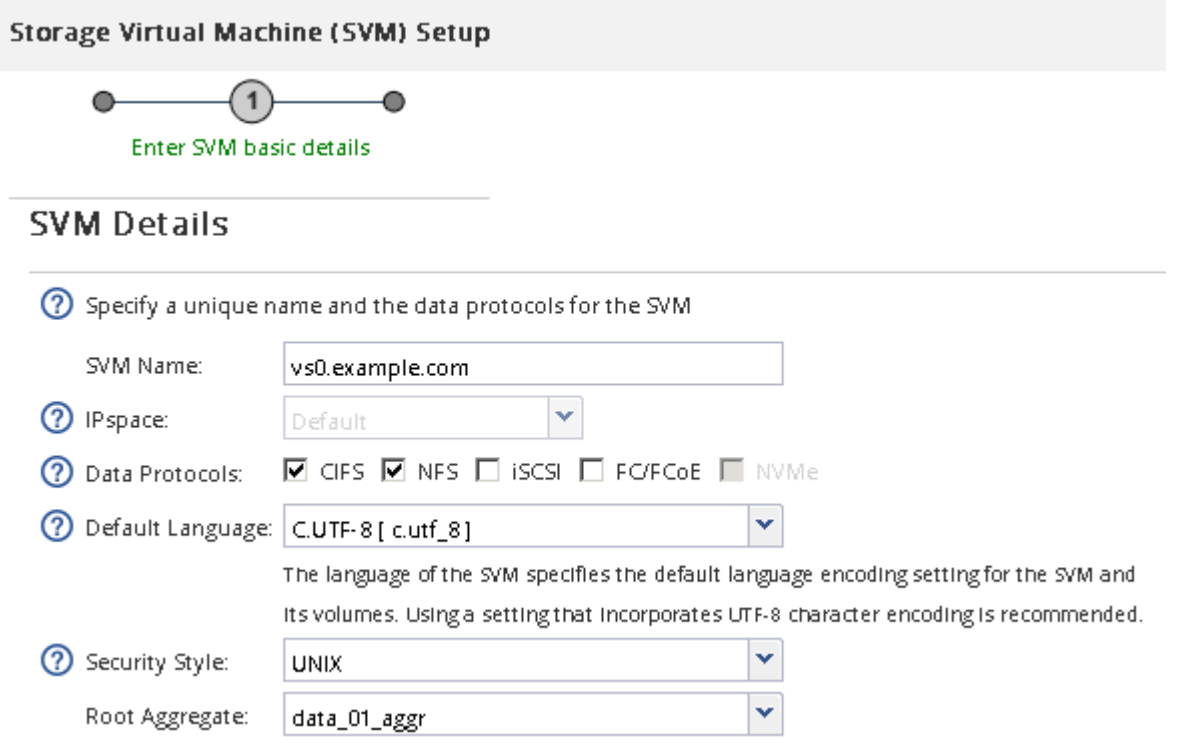

f. Dans la zone **DNS Configuration**, assurez-vous que le domaine de recherche DNS par défaut et les serveurs de noms sont ceux que vous souhaitez utiliser pour ce SVM.

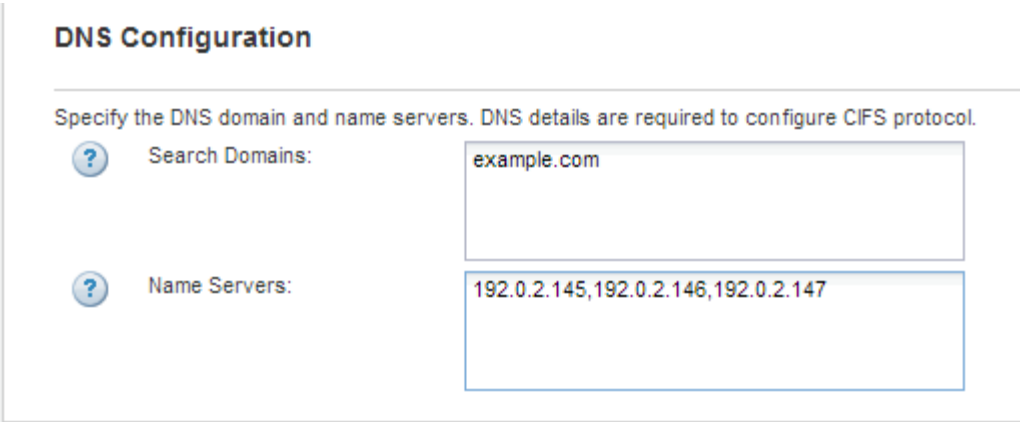

g. Cliquez sur **Envoyer et continuer**.

Le SVM est créé, mais les protocoles ne sont pas encore configurés.

- 4. Dans la section **Data LIF Configuration** de la page **Configure CIFS/NFS Protocol**, spécifier les détails de la LIF que les clients utiliseront pour accéder aux données :
	- a. Attribuez automatiquement une adresse IP à la LIF à partir d'un sous-réseau que vous spécifiez ou saisissez manuellement l'adresse.
	- b. Cliquez sur **Browse** et sélectionnez un nœud et un port qui seront associés à la LIF.

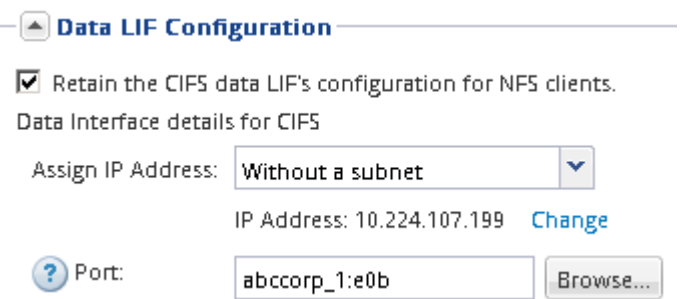

- 5. Si la zone **NIS Configuration** est réduite, développez-la.
- 6. Si votre site utilise NIS pour les services de noms ou le mappage de noms, spécifiez le domaine et les adresses IP des serveurs NIS.

 $\left[\triangle\right]$  NIS Configuration (Optional)–

Configure NIS domain on the SVM to authorize NFS users.

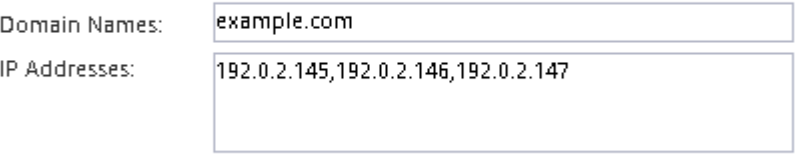

? Database Type: Ø group Ø passwd Ø netgroup

- 7. Créez et exportez un volume pour un accès NFS :
	- a. Pour **Nom d'exportation**, tapez un nom qui sera à la fois le nom d'exportation et le début du nom du volume.
	- b. Spécifiez la taille du volume qui contiendra les fichiers.

Provision a volume for NFS storage.

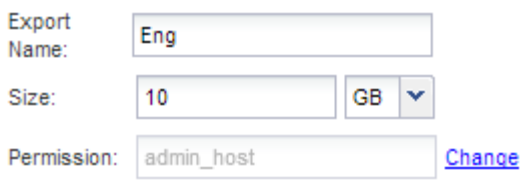

Il n'est pas nécessaire de préciser l'agrégat du volume, car il est automatiquement situé sur l'agrégat disposant de l'espace le plus disponible.

c. Dans le champ **permission**, cliquez sur **Modifier** et spécifiez une règle d'exportation qui donne à NFSv3 l'accès à un hôte d'administration UNIX, y compris l'accès Superuser.

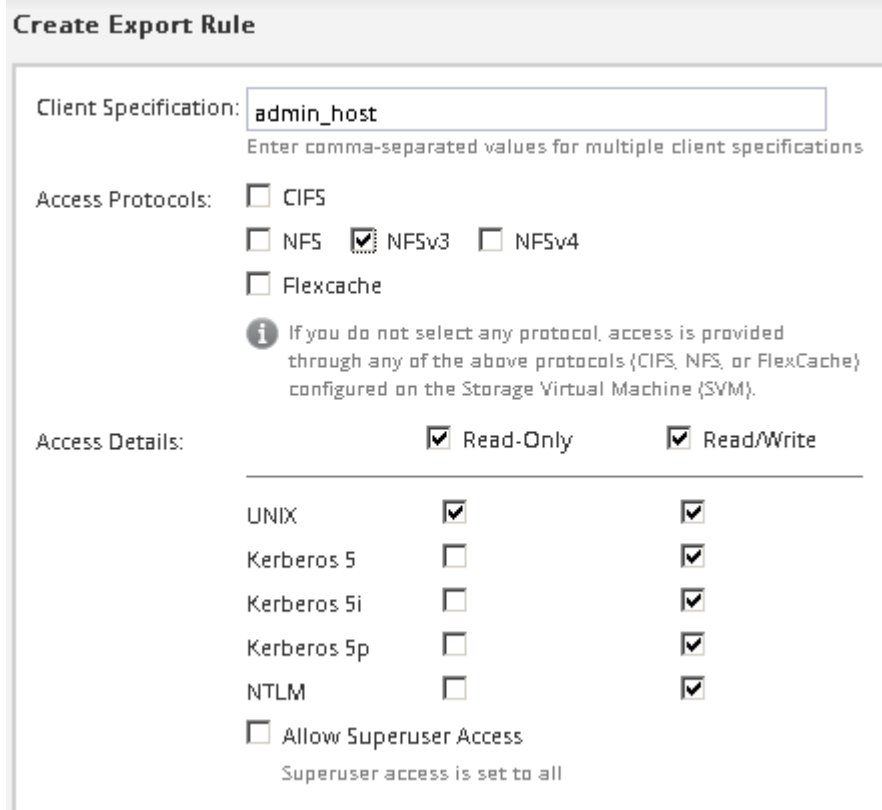

Vous pouvez créer un volume de 10 Go nommé Eng, l'exporter en anglais et ajouter une règle qui donne au client « admin host » un accès complet à l'exportation, y compris l'accès Superuser.

#### 8. Cliquez sur **Envoyer et continuer**.

Les objets suivants sont créés :

- Une LIF de données nommée d'après la SVM avec le suffixe «`\_nfs\_lif1' »
- Un serveur NFS
- Un volume situé sur l'agrégat disposant de l'espace le plus disponible et portant un nom qui correspond au nom de l'exportation et se termine par le suffixe «`\_NFS\_volume' »
- Exportation du volume
- Export-policy avec le même nom que l'export
- 9. Pour toutes les autres pages de configuration de protocole affichées, cliquez sur **Ignorer** et configurez le protocole ultérieurement.
- 10. Lorsque la page **SVM Administration** est affichée, configurer ou reporter la configuration d'un administrateur distinct pour ce SVM :
	- Cliquez sur **Ignorer** et configurez un administrateur ultérieurement, si nécessaire.
	- Entrez les informations requises, puis cliquez sur **Envoyer et continuer**.
- 11. Consultez la page **Résumé**, enregistrez toutes les informations dont vous pourriez avoir besoin ultérieurement, puis cliquez sur **OK**.

Les clients NFS doivent connaître l'adresse IP de la LIF de données.

# **Résultats**

Un nouveau SVM est créé avec un serveur NFS contenant un nouveau volume exporté pour un administrateur.

# **Ouvrir la export policy du volume root du SVM (Create a New NFS-enabled SVM)**

Vous devez ajouter une règle à l'export policy par défaut pour permettre à tous les clients d'accéder via NFSv3. Sans cette règle, tous les clients NFS se voient refuser l'accès au SVM et à ses volumes.

# **Description de la tâche**

Vous devez spécifier tout accès NFS comme l'export policy par défaut, puis limiter l'accès aux volumes individuels en créant des export policy personnalisées pour les volumes individuels.

# **Étapes**

- 1. Accédez à la fenêtre **SVM**.
- 2. Cliquez sur l'onglet **Paramètres SVM**.
- 3. Dans le volet **Policies**, cliquez sur **Exporter les stratégies**.
- 4. Sélectionner la export policy nommée **default**, qui est appliquée au volume root du SVM.
- 5. Dans le volet inférieur, cliquez sur **Ajouter**.
- 6. Dans la boîte de dialogue **Create Export Rule**, créez une règle qui ouvre l'accès à tous les clients NFS :
	- a. Dans le champ **client Specification**, entrez 0.0.0.0/0 ainsi, la règle s'applique à tous les clients.
	- b. Conservez la valeur par défaut **1** pour l'index de règle.
	- c. Sélectionnez **NFSv3**.
	- d. Désactivez toutes les cases à cocher à l'exception de la case **UNIX** sous **lecture seule**.
	- e. Cliquez sur **OK**.

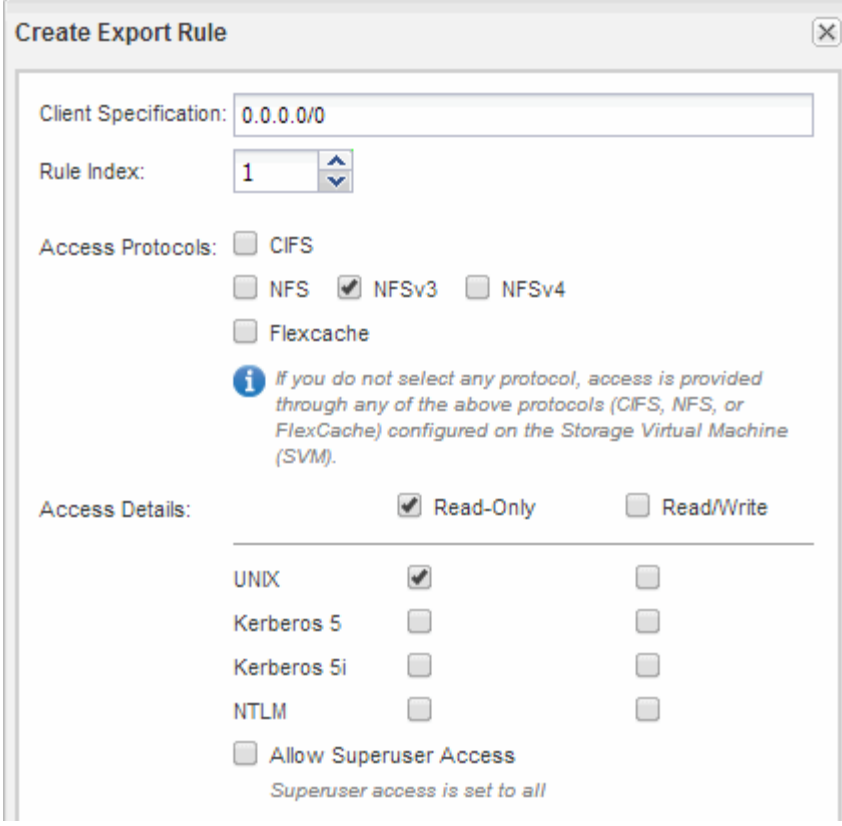

# **Résultats**

Les clients NFSv3 peuvent désormais accéder à tous les volumes créés sur le SVM.

# **Configuration d'LDAP (création d'un nouveau SVM compatible NFS)**

Pour obtenir des informations utilisateur à partir du protocole LDAP (Lightweight Directory Access Protocol) basé sur Active Directory, il est nécessaire de créer un client LDAP, de l'activer pour la SVM et de donner la priorité LDAP aux autres sources d'informations utilisateur.

# **Avant de commencer**

• La configuration LDAP doit utiliser Active Directory (AD).

Si vous utilisez un autre type de LDAP, vous devez utiliser l'interface de ligne de commandes et d'autres documents pour configurer LDAP. Pour plus d'informations, voir ["Présentation de l'utilisation de LDAP"](https://docs.netapp.com/us-en/ontap/nfs-config/using-ldap-concept.html).

• Vous devez connaître le domaine AD et les serveurs, ainsi que les informations de liaison suivantes : le niveau d'authentification, l'utilisateur Bind et le mot de passe, le DN de base et le port LDAP.

#### **Étapes**

- 1. Accédez à la fenêtre **SVM**.
- 2. Sélectionner le SVM requis
- 3. Cliquez sur l'onglet **Paramètres SVM**.
- 4. Configurer un client LDAP pour le SVM à utiliser :
	- a. Dans le volet **Services**, cliquez sur **LDAP client**.
- b. Dans la fenêtre **LDAP client Configuration**, cliquez sur **Add**.
- c. Dans l'onglet **général** de la fenêtre **Create LDAP client**, saisissez le nom de la configuration du client LDAP, par exemple vs0client1.
- d. Ajoutez le domaine AD ou les serveurs AD.

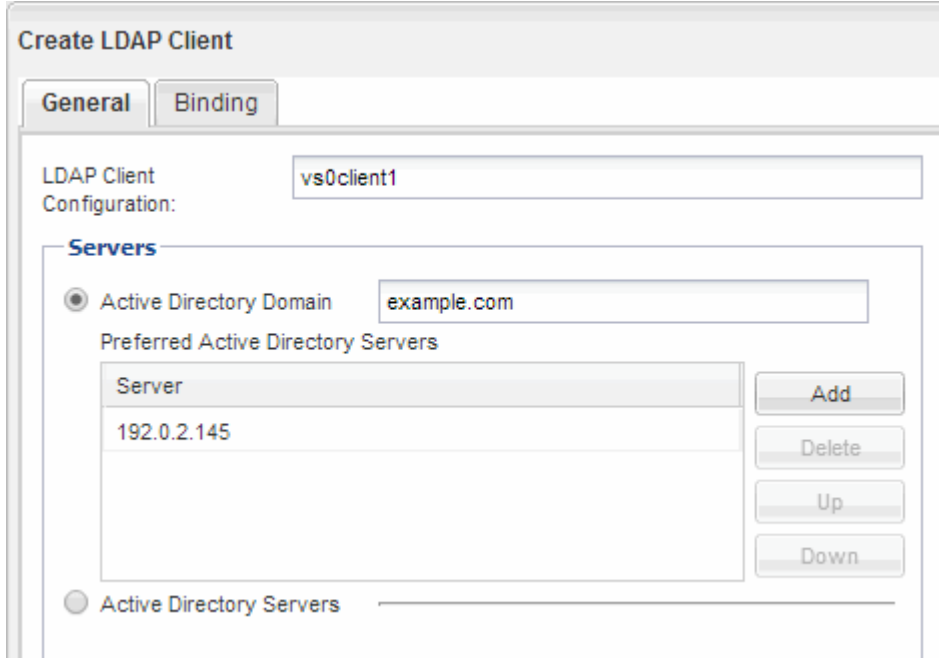

e. Cliquez sur **liaison** et spécifiez le niveau d'authentification, l'utilisateur liaison et le mot de passe, le nom unique de base et le port.

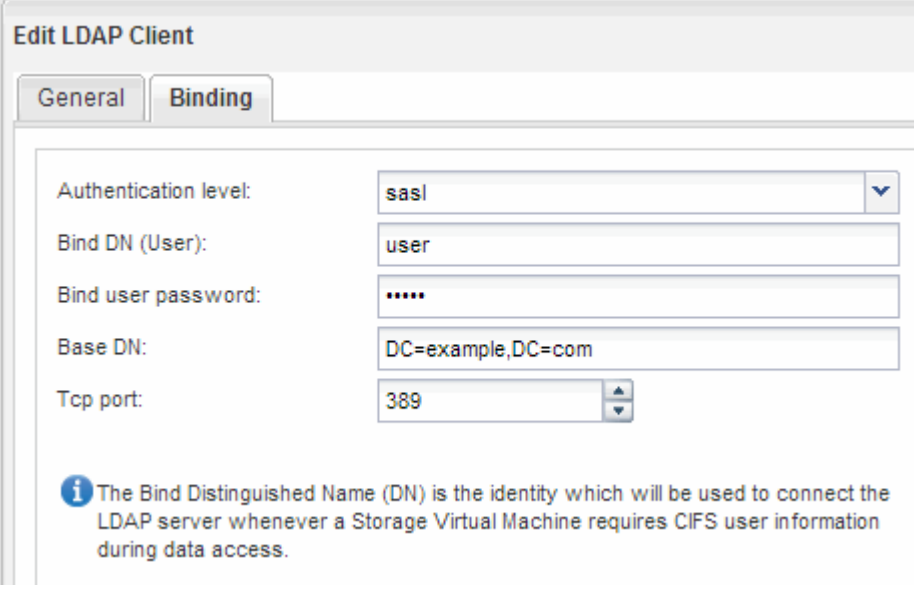

f. Cliquez sur **Enregistrer et fermer**.

Un nouveau client est créé et disponible pour la SVM à utiliser.

- 5. Activer le nouveau client LDAP pour la SVM :
	- a. Dans le volet de navigation, cliquez sur **Configuration LDAP**.
- b. Cliquez sur **Modifier**.
- c. Assurez-vous que le client que vous venez de créer est sélectionné dans **Nom du client LDAP**.
- d. Sélectionnez **Activer le client LDAP**, puis cliquez sur **OK**.

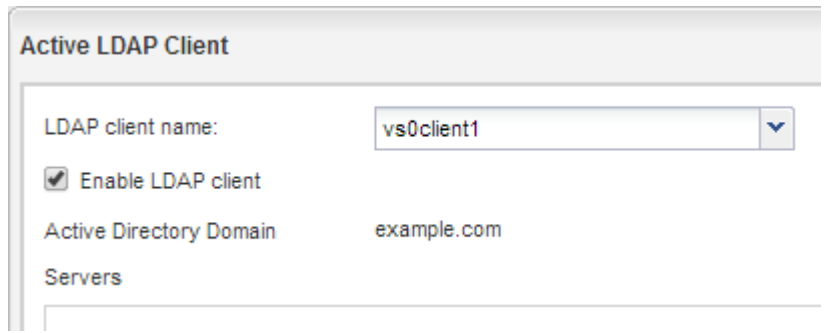

La SVM utilise le nouveau client LDAP.

- 6. Donner la priorité au protocole LDAP sur d'autres sources d'informations utilisateur, telles que le service NIS (Network information Service) et les utilisateurs et groupes locaux :
	- a. Accédez à la fenêtre **SVM**.
	- b. Sélectionner la SVM et cliquer sur **Edit**.
	- c. Cliquez sur l'onglet **Services**.
	- d. Sous **Name Service Switch**, spécifiez **LDAP** comme source de commutation de services de noms privilégiés pour les types de bases de données.
	- e. Cliquez sur **Enregistrer et fermer**.

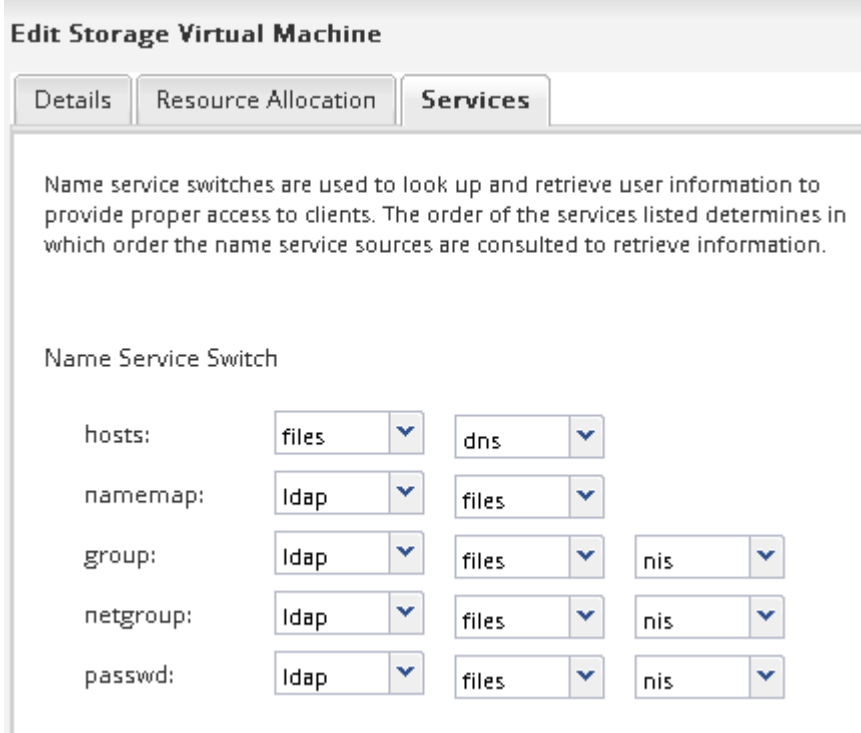

LDAP est la principale source d'informations utilisateur pour les services de noms et le mappage de noms sur cette SVM.

# <span id="page-12-0"></span>**Vérifier l'accès NFS à partir d'un hôte d'administration UNIX**

Après avoir configuré l'accès NFS à la machine virtuelle de stockage (SVM), il est important de vérifier la configuration en se connectant à un hôte d'administration NFS et en lisant les données à partir de la SVM et en écrivant ces données.

#### **Avant de commencer**

- Le système client doit disposer d'une adresse IP autorisée par la règle d'exportation que vous avez spécifiée précédemment.
- Vous devez disposer des informations de connexion pour l'utilisateur root.

#### **Étapes**

- 1. Connectez-vous en tant qu'utilisateur root au système client.
- 2. Entrez cd /mnt/ pour remplacer le répertoire par le dossier de montage.
- 3. Créer et monter un nouveau dossier en utilisant l'adresse IP de la SVM :
	- a. Entrez mkdir /mnt/folder pour créer un nouveau dossier.
	- b. Entrez mount -t nfs -o nfsvers=3, hard IPAddress:/volume name /mnt/folder pour monter le volume dans ce nouveau répertoire.
	- c. Entrez cd folder pour remplacer le répertoire par le nouveau dossier.

Les commandes suivantes créent un dossier nommé test1, montent le volume vol1 à l'adresse IP 192.0.2.130 du dossier de montage tes1 et changent dans le nouveau répertoire tes1 :

```
host# mkdir /mnt/test1
host# mount -t nfs -o nfsvers=3,hard 192.0.2.130:/vol1 /mnt/test1
host# cd /mnt/test1
```
- 4. Créez un nouveau fichier, vérifiez qu'il existe et écrivez du texte :
	- a. Entrez touch filename pour créer un fichier de test.
	- b. Entrez ls -l filename pour vérifier que le fichier existe.
	- c. Entrez cat >filename, Tapez du texte, puis appuyez sur Ctrl+D pour écrire du texte dans le fichier test.
	- d. Entrez cat filename pour afficher le contenu du fichier de test.
	- e. Entrez rm filename pour supprimer le fichier de test.
	- f. Entrez cd .. pour revenir au répertoire parent.

```
host# touch myfile1
host# ls -l myfile1
-rw-r--r-- 1 root root 0 Sep 18 15:58 myfile1
host# cat >myfile1
This text inside the first file
host# cat myfile1
This text inside the first file
host# rm -r myfile1
host# cd ..
```
#### **Résultats**

Vous avez confirmé que vous avez activé l'accès NFS au SVM.

# **Configuration et vérification de l'accès client NFS (création d'un nouveau SVM compatible NFS)**

Lorsque vous êtes prêt, vous pouvez donner à certains clients l'accès au partage en définissant les autorisations de fichier UNIX sur un hôte d'administration UNIX et en ajoutant une règle d'exportation dans System Manager. Vous devez ensuite tester que les utilisateurs ou groupes concernés peuvent accéder au volume.

# **Étapes**

- 1. Déterminez quels clients et utilisateurs ou groupes auront accès au partage.
- 2. Sur un hôte d'administration UNIX, utilisez l'utilisateur root pour définir les droits de propriété et les autorisations UNIX sur le volume.
- 3. Dans System Manager, ajoutez des règles à l'export policy pour permettre aux clients NFS d'accéder au partage.
	- a. Sélectionnez la machine virtuelle de stockage (SVM) et cliquez sur **SVM Settings** (Paramètres SVM).
	- b. Dans le volet **Policies**, cliquez sur **Exporter les stratégies**.
	- c. Sélectionnez l'export-policy avec le même nom que le volume.
	- d. Dans l'onglet **règles d'exportation**, cliquez sur **Ajouter** et spécifiez un ensemble de clients.
	- e. Sélectionnez **2** pour l'index **règle** de sorte que cette règle s'exécute après la règle qui autorise l'accès à l'hôte d'administration.
	- f. Sélectionnez **NFSv3**.
	- g. Spécifiez les détails d'accès que vous souhaitez, puis cliquez sur **OK.**

Vous pouvez donner un accès complet en lecture/écriture aux clients en tapant le sous-réseau 10.1.1.0/24 En tant que **client Specification**, et en cochant toutes les cases d'accès à l'exception de **Allow Superuser Access**.

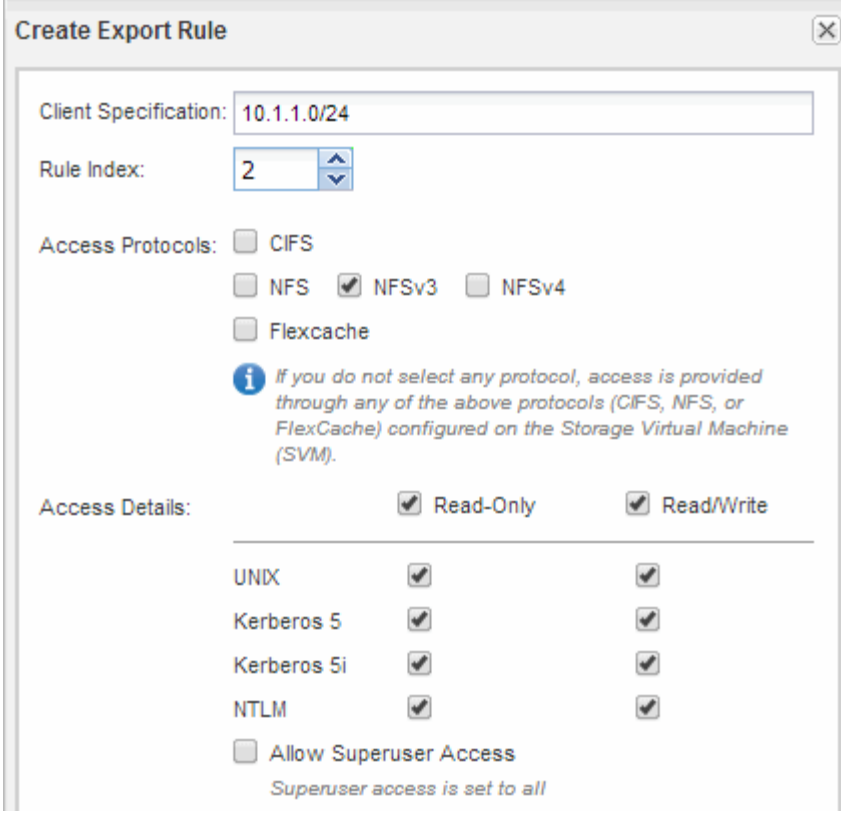

4. Sur un client UNIX, connectez-vous en tant qu'un des utilisateurs ayant maintenant accès au volume, puis vérifiez que vous pouvez monter le volume et créer un fichier.

# <span id="page-14-0"></span>**Configurer l'accès NFS à un SVM existant**

L'ajout d'un accès pour les clients NFS à un SVM existant implique l'ajout de configurations NFS au SVM, l'ouverture de la export policy du volume root du SVM, la configuration du LDAP et la vérification d'un accès NFS à partir d'un hôte d'administration UNIX. Vous pouvez ensuite configurer l'accès client NFS.

# **Ajoutez un accès NFS à un SVM existant**

L'ajout d'un accès NFS à un SVM existant implique la création d'une LIF de données, éventuellement la configuration de NIS, le provisionnement d'un volume, l'exportation du volume et la configuration de l'export policy.

# **Avant de commencer**

- Vous devez connaître les composants réseau suivants que la SVM utilisera :
	- Le nœud et le port spécifique sur ce nœud où sera créée l'interface logique de données (LIF)
	- Le sous-réseau à partir duquel l'adresse IP de la LIF de données sera provisionnée, ou éventuellement l'adresse IP spécifique que vous souhaitez attribuer à la LIF de données
- Tout pare-feu externe doit être configuré de manière appropriée pour permettre l'accès aux services réseau.
- Le protocole NFS doit être autorisé sur la SVM.

Pour plus d'informations, reportez-vous à la section ["Documentation de gestion du réseau".](https://docs.netapp.com/us-en/ontap/networking/index.html)

#### **Étapes**

- 1. Naviguer sur la zone où vous pouvez configurer les protocoles du SVM :
	- a. Sélectionnez le SVM que vous souhaitez configurer.
	- b. Dans le volet **Détails**, en regard de **protocoles**, cliquez sur **NFS**.

Protocols: NFS FO/FCoE

- 2. Dans la boîte de dialogue **Configure NFS Protocol**, créez une LIF de données.
	- a. Attribuez automatiquement une adresse IP à la LIF à partir d'un sous-réseau que vous spécifiez ou saisissez manuellement l'adresse.
	- b. Cliquez sur **Browse** et sélectionnez un nœud et un port qui seront associés à la LIF.

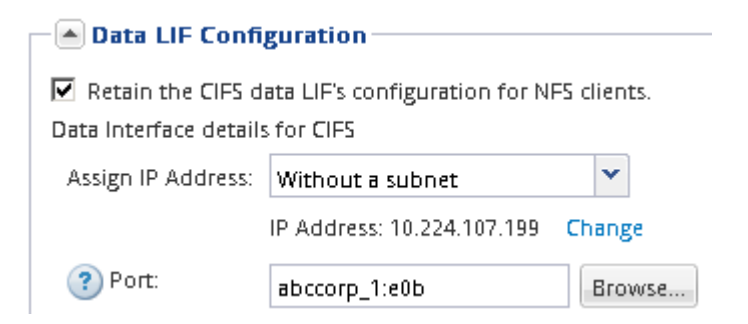

3. Si votre site utilise NIS pour les services de noms ou le mappage de noms, spécifiez le domaine et les adresses IP des serveurs NIS et sélectionnez les types de base de données pour lesquels vous souhaitez ajouter la source de service de noms NIS.

- [A] NIS Configuration (Optional)-

Configure NIS domain on the SVM to authorize NFS users.

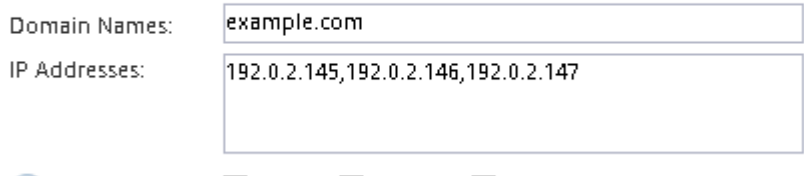

? Database Type: Ø group Ø passwd Ø netgroup

Si les services NIS ne sont pas disponibles, ne tentez pas de les configurer. Des services NIS mal configurés peuvent entraîner des problèmes d'accès au datastore.

- 4. Créez et exportez un volume pour un accès NFS :
	- a. Pour **Nom d'exportation**, tapez un nom qui sera à la fois le nom d'exportation et le début du nom du volume.
	- b. Spécifiez la taille du volume qui contiendra les fichiers.

Provision a volume for NFS storage.

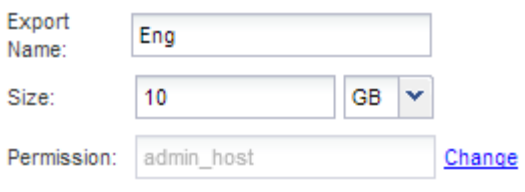

Il n'est pas nécessaire de préciser l'agrégat du volume, car il est automatiquement situé sur l'agrégat disposant de l'espace le plus disponible.

c. Dans le champ **permission**, cliquez sur **Modifier** et spécifiez une règle d'exportation qui donne à NFSv3 l'accès à un hôte d'administration UNIX, y compris l'accès Superuser.

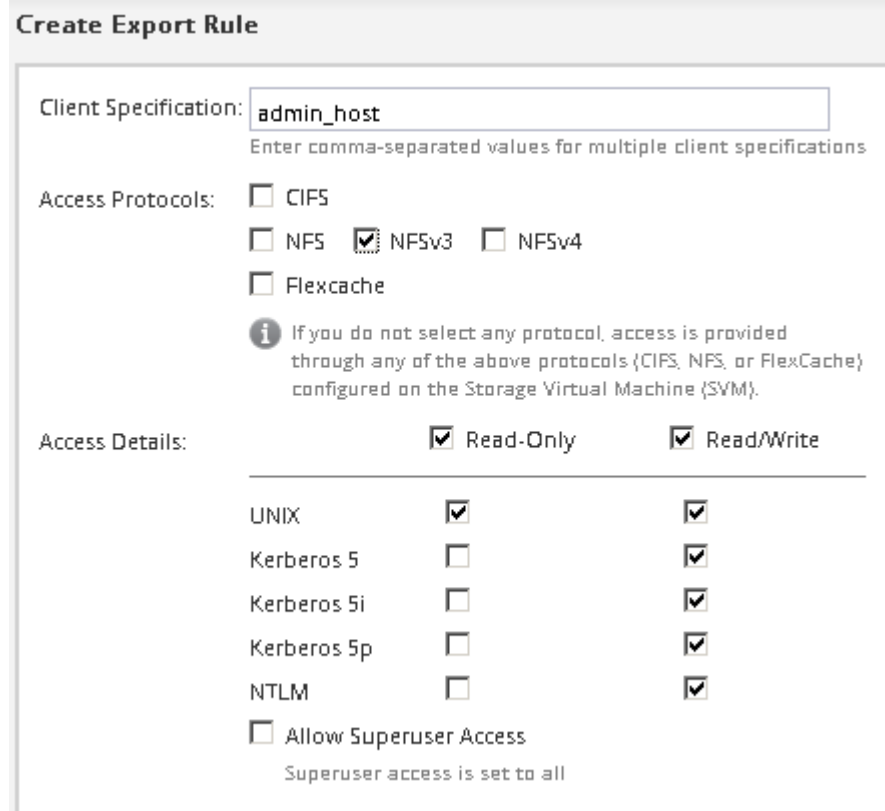

Vous pouvez créer un volume de 10 Go nommé Eng, l'exporter en anglais et ajouter une règle qui donne au client « admin host » un accès complet à l'exportation, y compris l'accès Superuser.

5. Cliquez sur **Envoyer et fermer**, puis sur **OK**.

# **Ouvrir la export policy du volume root du SVM (configurer un accès NFS à un SVM existant)**

Vous devez ajouter une règle à l'export policy par défaut pour permettre à tous les clients d'accéder via NFSv3. Sans cette règle, tous les clients NFS se voient refuser l'accès au SVM et à ses volumes.

# **Description de la tâche**

Vous devez spécifier tout accès NFS comme l'export policy par défaut, puis limiter l'accès aux volumes individuels en créant des export policy personnalisées pour les volumes individuels.

# **Étapes**

- 1. Accédez à la fenêtre **SVM**.
- 2. Cliquez sur l'onglet **Paramètres SVM**.
- 3. Dans le volet **Policies**, cliquez sur **Exporter les stratégies**.
- 4. Sélectionner la export policy nommée **default**, qui est appliquée au volume root du SVM.
- 5. Dans le volet inférieur, cliquez sur **Ajouter**.
- 6. Dans la boîte de dialogue **Create Export Rule**, créez une règle qui ouvre l'accès à tous les clients NFS :
	- a. Dans le champ **client Specification**, entrez 0.0.0.0/0 ainsi, la règle s'applique à tous les clients.
	- b. Conservez la valeur par défaut **1** pour l'index de règle.
	- c. Sélectionnez **NFSv3**.
	- d. Désactivez toutes les cases à cocher à l'exception de la case **UNIX** sous **lecture seule**.
	- e. Cliquez sur **OK**.

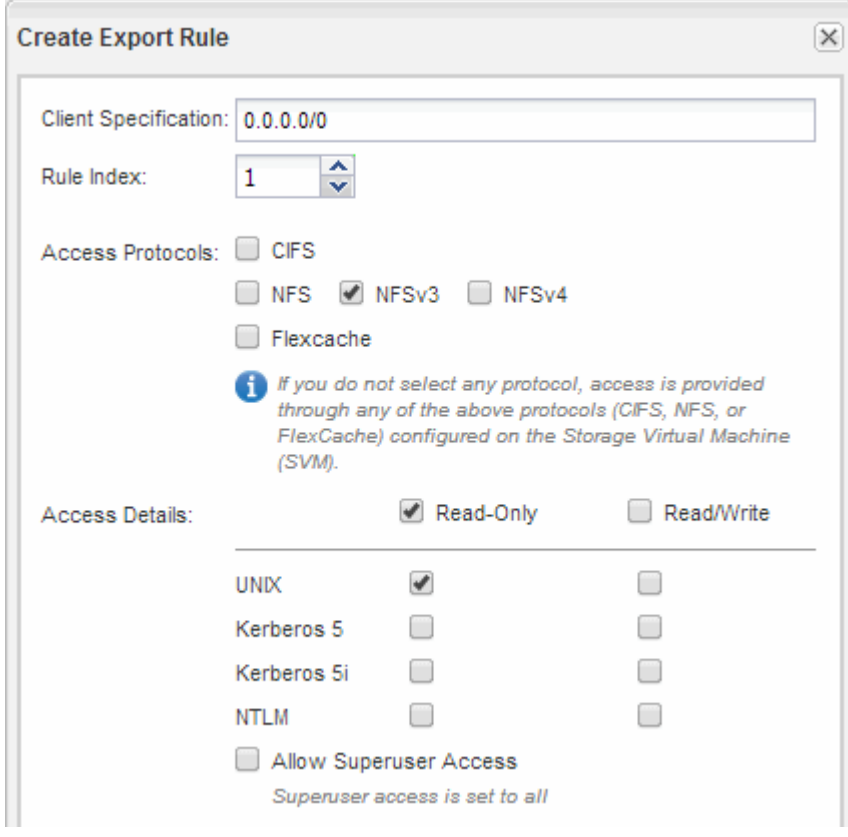

# **Résultats**

Les clients NFSv3 peuvent désormais accéder à tous les volumes créés sur le SVM.

# **Configurer LDAP (configurer un accès NFS sur un SVM existant)**

Pour obtenir des informations utilisateur à partir du protocole LDAP (Lightweight Directory Access Protocol) basé sur Active Directory, il est nécessaire de créer un client LDAP, de l'activer pour la SVM et de donner la priorité LDAP aux autres sources d'informations utilisateur.

#### **Avant de commencer**

• La configuration LDAP doit utiliser Active Directory (AD).

Si vous utilisez un autre type de LDAP, vous devez utiliser l'interface de ligne de commandes et d'autres documents pour configurer LDAP. Pour plus d'informations, voir ["Présentation de l'utilisation de LDAP"](https://docs.netapp.com/us-en/ontap/nfs-config/using-ldap-concept.html).

• Vous devez connaître le domaine AD et les serveurs, ainsi que les informations de liaison suivantes : le niveau d'authentification, l'utilisateur Bind et le mot de passe, le DN de base et le port LDAP.

#### **Étapes**

- 1. Accédez à la fenêtre **SVM**.
- 2. Sélectionner le SVM requis
- 3. Cliquez sur l'onglet **Paramètres SVM**.
- 4. Configurer un client LDAP pour le SVM à utiliser :
	- a. Dans le volet **Services**, cliquez sur **LDAP client**.
	- b. Dans la fenêtre **LDAP client Configuration**, cliquez sur **Add**.
	- c. Dans l'onglet **général** de la fenêtre **Create LDAP client**, saisissez le nom de la configuration du client LDAP, par exemple vs0client1.
	- d. Ajoutez le domaine AD ou les serveurs AD.

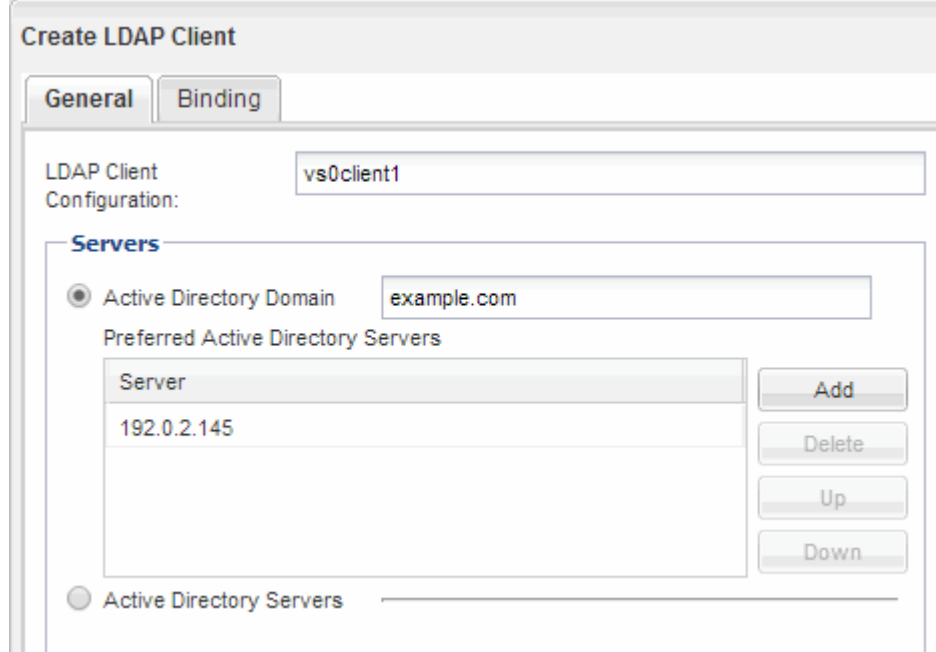

e. Cliquez sur **liaison** et spécifiez le niveau d'authentification, l'utilisateur liaison et le mot de passe, le nom unique de base et le port.

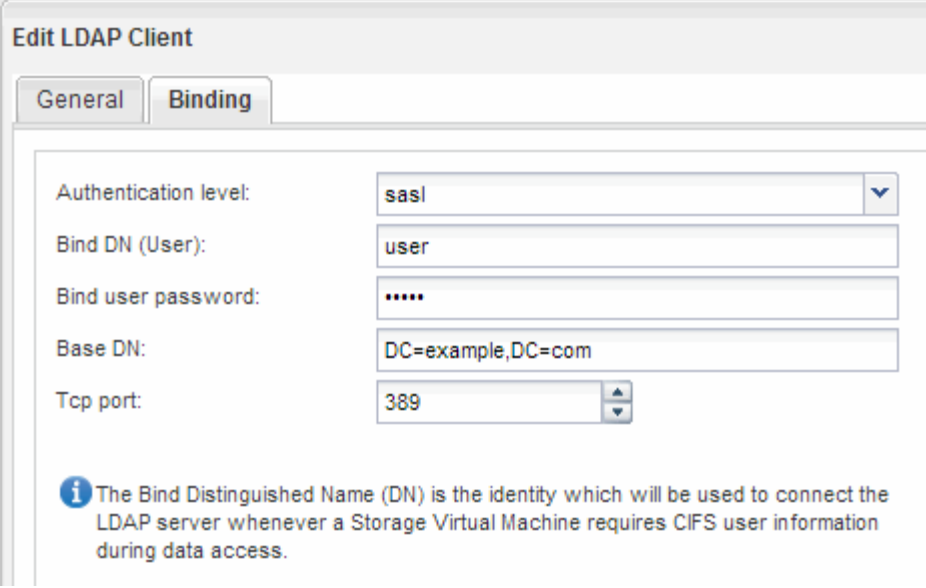

f. Cliquez sur **Enregistrer et fermer**.

Un nouveau client est créé et disponible pour la SVM à utiliser.

- 5. Activer le nouveau client LDAP pour la SVM :
	- a. Dans le volet de navigation, cliquez sur **Configuration LDAP**.
	- b. Cliquez sur **Modifier**.
	- c. Assurez-vous que le client que vous venez de créer est sélectionné dans **Nom du client LDAP**.
	- d. Sélectionnez **Activer le client LDAP**, puis cliquez sur **OK**.

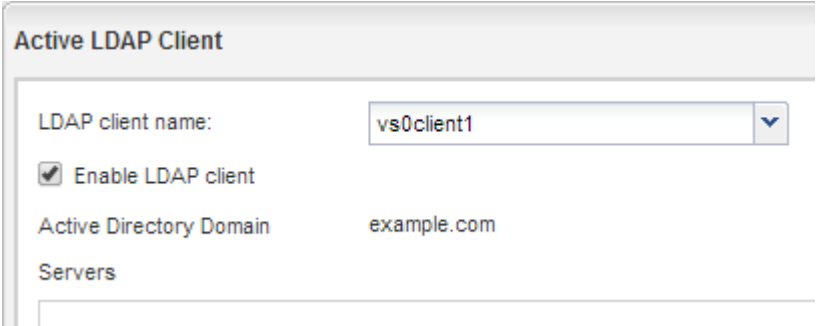

La SVM utilise le nouveau client LDAP.

- 6. Donner la priorité au protocole LDAP sur d'autres sources d'informations utilisateur, telles que le service NIS (Network information Service) et les utilisateurs et groupes locaux :
	- a. Accédez à la fenêtre **SVM**.
	- b. Sélectionner la SVM et cliquer sur **Edit**.
	- c. Cliquez sur l'onglet **Services**.
	- d. Sous **Name Service Switch**, spécifiez **LDAP** comme source de commutation de services de noms privilégiés pour les types de bases de données.
	- e. Cliquez sur **Enregistrer et fermer**.

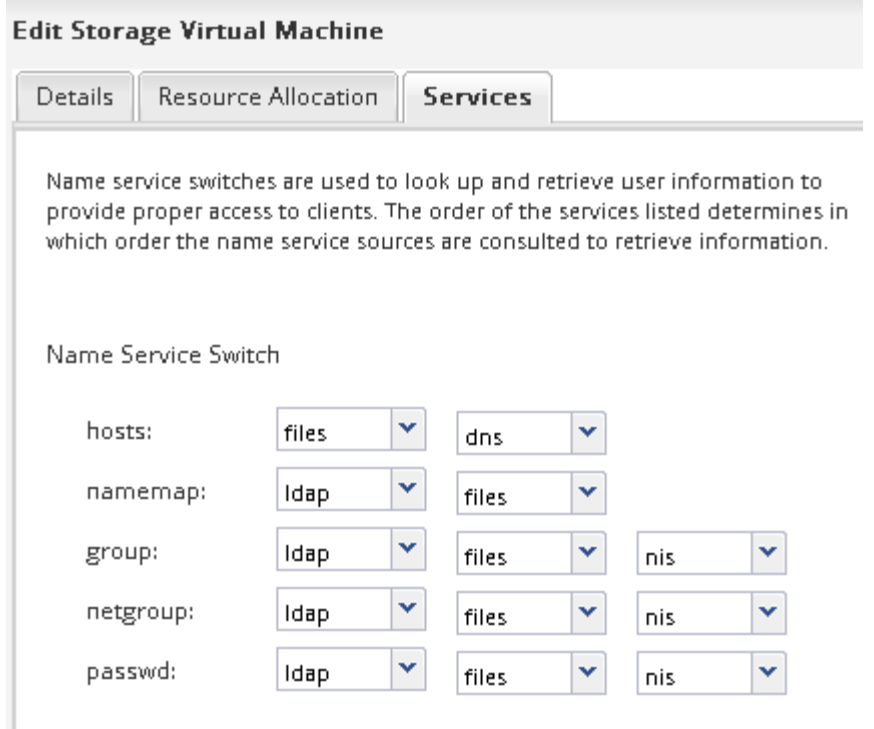

+ LDAP est la principale source d'informations utilisateur pour les services de nom et le mappage de noms sur cette SVM.

# **Vérifier l'accès NFS à partir d'un hôte d'administration UNIX**

Après avoir configuré l'accès NFS à la machine virtuelle de stockage (SVM), il est important de vérifier la configuration en se connectant à un hôte d'administration NFS et en lisant les données à partir de la SVM et en écrivant ces données.

#### **Avant de commencer**

- Le système client doit disposer d'une adresse IP autorisée par la règle d'exportation que vous avez spécifiée précédemment.
- Vous devez disposer des informations de connexion pour l'utilisateur root.

#### **Étapes**

- 1. Connectez-vous en tant qu'utilisateur root au système client.
- 2. Entrez cd /mnt/ pour remplacer le répertoire par le dossier de montage.
- 3. Créer et monter un nouveau dossier en utilisant l'adresse IP de la SVM :
	- a. Entrez mkdir /mnt/folder pour créer un nouveau dossier.
	- b. Entrez mount -t nfs -o nfsvers=3, hard IPAddress:/volume name /mnt/folder pour monter le volume dans ce nouveau répertoire.
	- c. Entrez cd folder pour remplacer le répertoire par le nouveau dossier.

Les commandes suivantes créent un dossier nommé test1, montent le volume vol1 à l'adresse IP 192.0.2.130 du dossier de montage tes1 et changent dans le nouveau répertoire tes1 :

```
host# mkdir /mnt/test1
host# mount -t nfs -o nfsvers=3,hard 192.0.2.130:/vol1 /mnt/test1
host# cd /mnt/test1
```
- 4. Créez un nouveau fichier, vérifiez qu'il existe et écrivez du texte :
	- a. Entrez touch filename pour créer un fichier de test.
	- b. Entrez ls -l filename pour vérifier que le fichier existe.
	- c. Entrez cat >filename, Tapez du texte, puis appuyez sur Ctrl+D pour écrire du texte dans le fichier test.
	- d. Entrez cat filename pour afficher le contenu du fichier de test.
	- e. Entrez rm filename pour supprimer le fichier de test.
	- f. Entrez cd .. pour revenir au répertoire parent.

```
host# touch myfile1
host# ls -l myfile1
-rw-r--r-- 1 root root 0 Sep 18 15:58 myfile1
host# cat >myfile1
This text inside the first file
host# cat myfile1
This text inside the first file
host# rm -r myfile1
host# cd ..
```
#### **Résultats**

Vous avez confirmé que vous avez activé l'accès NFS au SVM.

# **Configurer et vérifier l'accès client NFS (configurer l'accès NFS à un SVM existant)**

Lorsque vous êtes prêt, vous pouvez donner à certains clients l'accès au partage en définissant les autorisations de fichier UNIX sur un hôte d'administration UNIX et en ajoutant une règle d'exportation dans System Manager. Vous devez ensuite tester que les utilisateurs ou groupes concernés peuvent accéder au volume.

# **Étapes**

- 1. Déterminez quels clients et utilisateurs ou groupes auront accès au partage.
- 2. Sur un hôte d'administration UNIX, utilisez l'utilisateur root pour définir les droits de propriété et les autorisations UNIX sur le volume.
- 3. Dans System Manager, ajoutez des règles à l'export policy pour permettre aux clients NFS d'accéder au partage.
	- a. Sélectionnez la machine virtuelle de stockage (SVM) et cliquez sur **SVM Settings** (Paramètres SVM).
	- b. Dans le volet **Policies**, cliquez sur **Exporter les stratégies**.
- c. Sélectionnez l'export-policy avec le même nom que le volume.
- d. Dans l'onglet **règles d'exportation**, cliquez sur **Ajouter** et spécifiez un ensemble de clients.
- e. Sélectionnez **2** pour l'index **règle** de sorte que cette règle s'exécute après la règle qui autorise l'accès à l'hôte d'administration.
- f. Sélectionnez **NFSv3**.
- g. Spécifiez les détails d'accès que vous souhaitez, puis cliquez sur **OK.**

Vous pouvez donner un accès complet en lecture/écriture aux clients en tapant le sous-réseau 10.1.1.0/24 En tant que **client Specification**, et en cochant toutes les cases d'accès à l'exception de **Allow Superuser Access**.

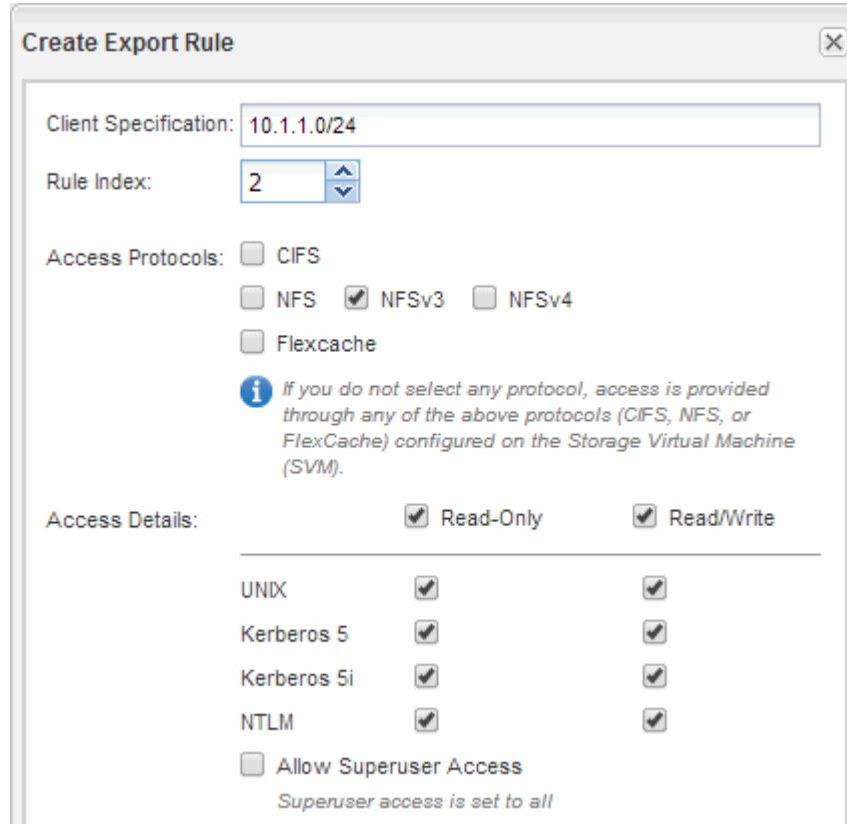

4. Sur un client UNIX, connectez-vous en tant qu'un des utilisateurs ayant maintenant accès au volume, puis vérifiez que vous pouvez monter le volume et créer un fichier.

# <span id="page-22-0"></span>**Ajout d'un volume NFS à un SVM compatible NFS**

L'ajout d'un volume NFS à un SVM compatible NFS implique la création et la configuration d'un volume, la création d'une export policy et la vérification de l'accès à partir d'un hôte d'administration UNIX. Vous pouvez ensuite configurer l'accès client NFS.

# **Avant de commencer**

NFS doit être entièrement configuré sur le SVM.

# **Créez et configurez un volume**

Vous devez créer un volume FlexVol pour y contenir vos données. Vous pouvez

éventuellement modifier le style de sécurité par défaut du volume, hérité du style de sécurité du volume racine. Vous pouvez également modifier l'emplacement par défaut du volume dans l'espace de noms, qui est au volume racine de la machine virtuelle de stockage (SVM).

# **Étapes**

- 1. Accédez à la fenêtre **volumes**.
- 2. Cliquez sur **Créer** > **Créer FlexVol**.

La boîte de dialogue Créer un volume s'affiche.

- 3. Si vous souhaitez modifier le nom par défaut, qui se termine par un horodatage, indiquez un nouveau nom, par exemple vol1.
- 4. Sélectionnez un agrégat pour le volume.
- 5. Spécifiez la taille du volume.
- 6. Cliquez sur **Créer**.

Tout nouveau volume créé dans System Manager est monté par défaut sur le volume racine, en utilisant le nom du volume comme nom de la jonction. Les clients NFS utilisent la Junction path et le nom du Junction lors du montage du volume.

- 7. Si on ne souhaite pas que le volume se trouve à la racine du SVM, modifier l'emplacement du nouveau volume dans le namespace existant :
	- a. Accédez à la fenêtre **namespace**.
	- b. Sélectionner **SVM** dans le menu déroulant.
	- c. Cliquez sur **Mount**.
	- d. Dans la boîte de dialogue **Mount Volume**, spécifiez le volume, le nom de son chemin de jonction et le chemin de jonction sur lequel vous souhaitez monter le volume.
	- e. Vérifiez le nouveau chemin de jonction dans la fenêtre **namespace**.

Si vous souhaitez organiser certains volumes sous un volume principal nommé "data", vous pouvez déplacer le nouveau volume ""vol1" du volume racine vers le volume "`data".

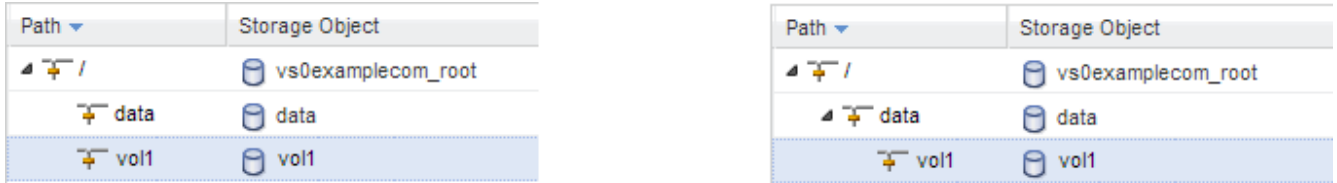

- 8. Examinez le style de sécurité du volume et modifiez-le si nécessaire :
	- a. Dans la fenêtre **Volume**, sélectionnez le volume que vous venez de créer, puis cliquez sur **Modifier**.

La boîte de dialogue Modifier le volume s'affiche, affichant le style de sécurité actuel du volume, hérité du style de sécurité du volume root du SVM.

b. Assurez-vous que le style de sécurité est UNIX.

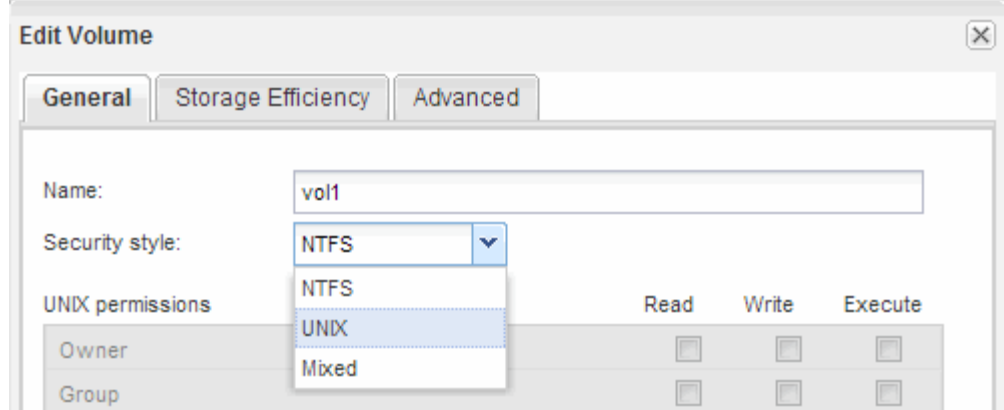

# **Créer une export policy pour le volume**

Avant que tout client NFS puisse accéder à un volume, vous devez créer une export policy pour le volume, ajouter une règle qui permet d'accéder à un hôte d'administration et appliquer la nouvelle export policy au volume.

# **Étapes**

P.

- 1. Accédez à la fenêtre **SVM**.
- 2. Cliquez sur l'onglet **Paramètres SVM**.
- 3. Créer une nouvelle export-policy :
	- a. Dans le volet **Policies**, cliquez sur **Export Policies**, puis sur **Create**.
	- b. Dans la fenêtre **Create Export Policy**, spécifiez un nom de stratégie.
	- c. Sous **règles d'exportation**, cliquez sur **Ajouter** pour ajouter une règle à la nouvelle stratégie.

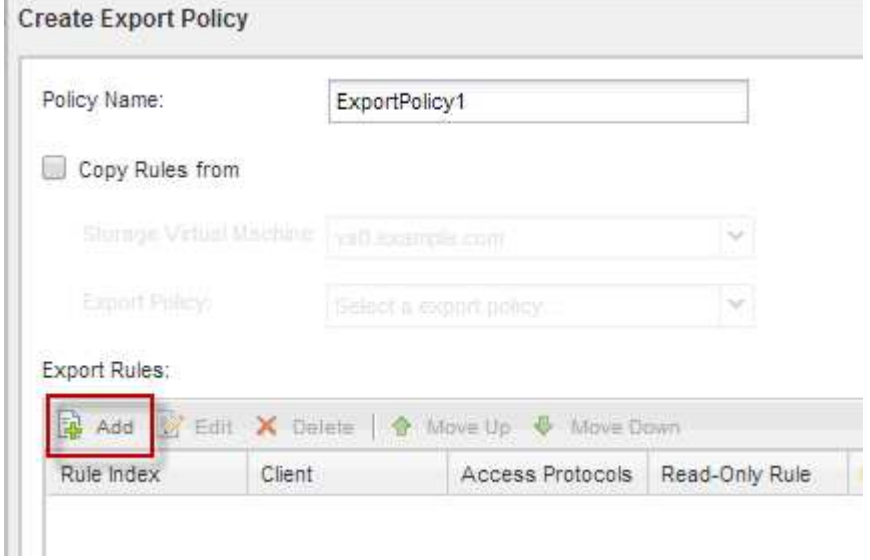

- 4. Dans la boîte de dialogue **Créer une règle d'exportation**, créez une règle qui permet à un administrateur d'accéder à l'exportation via tous les protocoles :
	- a. Spécifiez l'adresse IP ou le nom du client, tel que admin host, à partir duquel le volume exporté sera administré.
- b. Sélectionnez **NFSv3**.
- c. Assurez-vous que tous les détails d'accès **lecture/écriture** sont sélectionnés, ainsi que **Autoriser Superuser Access**.

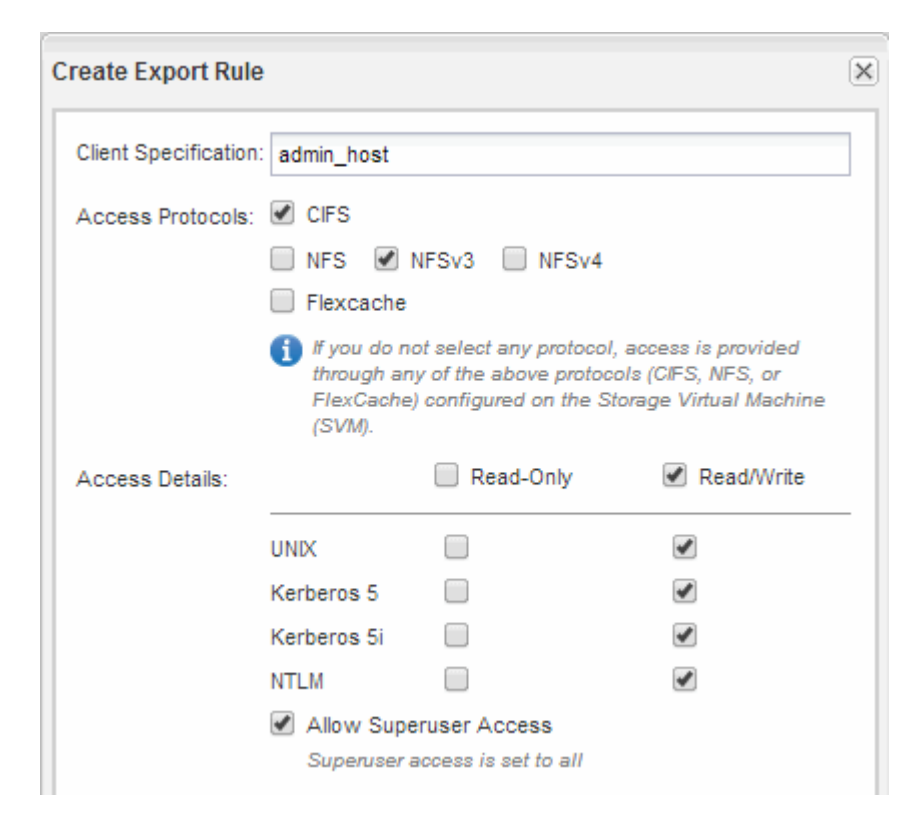

d. Cliquez sur **OK**, puis sur **Créer**.

La nouvelle export policy est créée, avec sa nouvelle règle.

- 5. Appliquer la nouvelle export policy sur le nouveau volume afin que l'hôte de l'administrateur puisse accéder au volume :
	- a. Accédez à la fenêtre **namespace**.
	- b. Sélectionnez le volume et cliquez sur **Modifier la stratégie d'exportation**.
	- c. Sélectionnez la nouvelle stratégie et cliquez sur **Modifier**.

#### **Informations connexes**

[Vérification de l'accès NFS à partir d'un hôte d'administration UNIX](#page-12-0)

# **Vérifier l'accès NFS à partir d'un hôte d'administration UNIX**

Après avoir configuré l'accès NFS à la machine virtuelle de stockage (SVM), il est important de vérifier la configuration en se connectant à un hôte d'administration NFS et en lisant les données à partir de la SVM et en écrivant ces données.

#### **Avant de commencer**

- Le système client doit disposer d'une adresse IP autorisée par la règle d'exportation que vous avez spécifiée précédemment.
- Vous devez disposer des informations de connexion pour l'utilisateur root.

#### **Étapes**

- 1. Connectez-vous en tant qu'utilisateur root au système client.
- 2. Entrez cd /mnt/ pour remplacer le répertoire par le dossier de montage.
- 3. Créer et monter un nouveau dossier en utilisant l'adresse IP de la SVM :
	- a. Entrez mkdir /mnt/folder pour créer un nouveau dossier.
	- b. Entrez mount -t nfs -o nfsvers=3, hard IPAddress:/volume name /mnt/folder pour monter le volume dans ce nouveau répertoire.
	- c. Entrez cd folder pour remplacer le répertoire par le nouveau dossier.

Les commandes suivantes créent un dossier nommé test1, montent le volume vol1 à l'adresse IP 192.0.2.130 du dossier de montage tes1 et changent dans le nouveau répertoire tes1 :

```
host# mkdir /mnt/test1
host# mount -t nfs -o nfsvers=3,hard 192.0.2.130:/vol1 /mnt/test1
host# cd /mnt/test1
```
- 4. Créez un nouveau fichier, vérifiez qu'il existe et écrivez du texte :
	- a. Entrez touch filename pour créer un fichier de test.
	- b. Entrez ls -l filename pour vérifier que le fichier existe.
	- c. Entrez cat >filename, Tapez du texte, puis appuyez sur Ctrl+D pour écrire du texte dans le fichier test.
	- d. Entrez cat filename pour afficher le contenu du fichier de test.
	- e. Entrez rm filename pour supprimer le fichier de test.
	- f. Entrez cd .. pour revenir au répertoire parent.

```
host# touch myfile1
host# ls -l myfile1
-rw-r--r-- 1 root root 0 Sep 18 15:58 myfile1
host# cat >myfile1
This text inside the first file
host# cat myfile1
This text inside the first file
host# rm -r myfile1
host# cd ..
```
#### **Résultats**

Vous avez confirmé que vous avez activé l'accès NFS au SVM.

# **Configurer et vérifier l'accès client NFS (Ajouter un volume NFS à un SVM compatible NFS)**

Lorsque vous êtes prêt, vous pouvez donner à certains clients l'accès au partage en définissant les autorisations de fichier UNIX sur un hôte d'administration UNIX et en ajoutant une règle d'exportation dans System Manager. Vous devez ensuite tester que les utilisateurs ou groupes concernés peuvent accéder au volume.

# **Étapes**

- 1. Déterminez quels clients et utilisateurs ou groupes auront accès au partage.
- 2. Sur un hôte d'administration UNIX, utilisez l'utilisateur root pour définir les droits de propriété et les autorisations UNIX sur le volume.
- 3. Dans System Manager, ajoutez des règles à l'export policy pour permettre aux clients NFS d'accéder au partage.
	- a. Sélectionnez la machine virtuelle de stockage (SVM) et cliquez sur **SVM Settings** (Paramètres SVM).
	- b. Dans le volet **Policies**, cliquez sur **Exporter les stratégies**.
	- c. Sélectionnez l'export-policy avec le même nom que le volume.
	- d. Dans l'onglet **règles d'exportation**, cliquez sur **Ajouter** et spécifiez un ensemble de clients.
	- e. Sélectionnez **2** pour l'index **règle** de sorte que cette règle s'exécute après la règle qui autorise l'accès à l'hôte d'administration.
	- f. Sélectionnez **NFSv3**.
	- g. Spécifiez les détails d'accès que vous souhaitez, puis cliquez sur **OK.**

Vous pouvez donner un accès complet en lecture/écriture aux clients en tapant le sous-réseau 10.1.1.0/24 En tant que **client Specification**, et en cochant toutes les cases d'accès à l'exception de **Allow Superuser Access**.

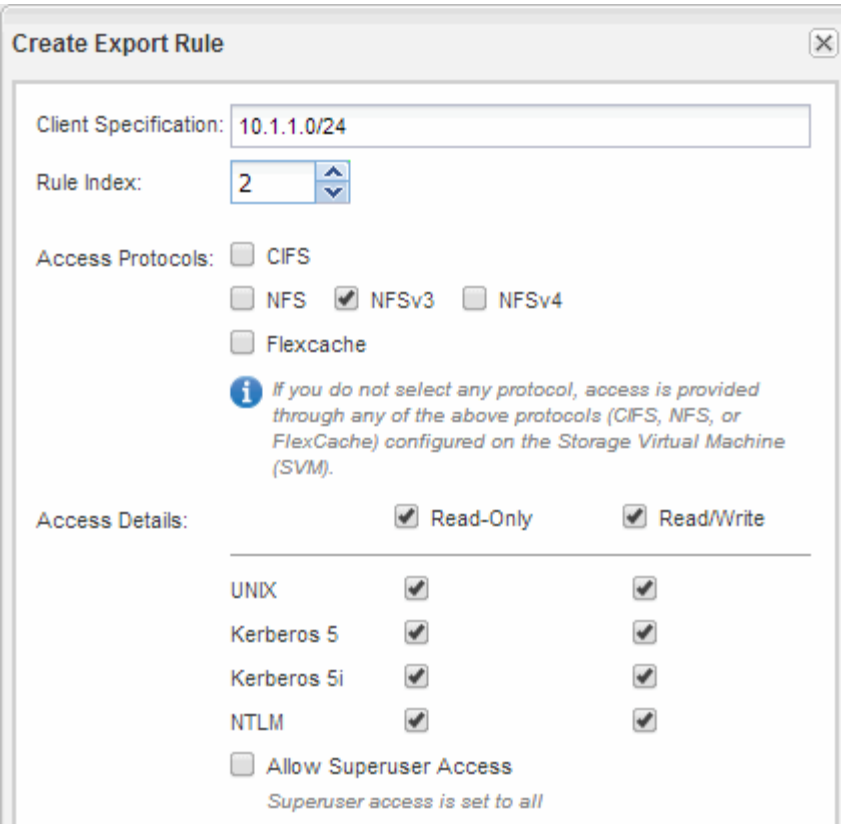

4. Sur un client UNIX, connectez-vous en tant qu'un des utilisateurs ayant maintenant accès au volume, puis vérifiez que vous pouvez monter le volume et créer un fichier.

#### **Informations sur le copyright**

Copyright © 2024 NetApp, Inc. Tous droits réservés. Imprimé aux États-Unis. Aucune partie de ce document protégé par copyright ne peut être reproduite sous quelque forme que ce soit ou selon quelque méthode que ce soit (graphique, électronique ou mécanique, notamment par photocopie, enregistrement ou stockage dans un système de récupération électronique) sans l'autorisation écrite préalable du détenteur du droit de copyright.

Les logiciels dérivés des éléments NetApp protégés par copyright sont soumis à la licence et à l'avis de nonresponsabilité suivants :

CE LOGICIEL EST FOURNI PAR NETAPP « EN L'ÉTAT » ET SANS GARANTIES EXPRESSES OU TACITES, Y COMPRIS LES GARANTIES TACITES DE QUALITÉ MARCHANDE ET D'ADÉQUATION À UN USAGE PARTICULIER, QUI SONT EXCLUES PAR LES PRÉSENTES. EN AUCUN CAS NETAPP NE SERA TENU POUR RESPONSABLE DE DOMMAGES DIRECTS, INDIRECTS, ACCESSOIRES, PARTICULIERS OU EXEMPLAIRES (Y COMPRIS L'ACHAT DE BIENS ET DE SERVICES DE SUBSTITUTION, LA PERTE DE JOUISSANCE, DE DONNÉES OU DE PROFITS, OU L'INTERRUPTION D'ACTIVITÉ), QUELLES QU'EN SOIENT LA CAUSE ET LA DOCTRINE DE RESPONSABILITÉ, QU'IL S'AGISSE DE RESPONSABILITÉ CONTRACTUELLE, STRICTE OU DÉLICTUELLE (Y COMPRIS LA NÉGLIGENCE OU AUTRE) DÉCOULANT DE L'UTILISATION DE CE LOGICIEL, MÊME SI LA SOCIÉTÉ A ÉTÉ INFORMÉE DE LA POSSIBILITÉ DE TELS DOMMAGES.

NetApp se réserve le droit de modifier les produits décrits dans le présent document à tout moment et sans préavis. NetApp décline toute responsabilité découlant de l'utilisation des produits décrits dans le présent document, sauf accord explicite écrit de NetApp. L'utilisation ou l'achat de ce produit ne concède pas de licence dans le cadre de droits de brevet, de droits de marque commerciale ou de tout autre droit de propriété intellectuelle de NetApp.

Le produit décrit dans ce manuel peut être protégé par un ou plusieurs brevets américains, étrangers ou par une demande en attente.

LÉGENDE DE RESTRICTION DES DROITS : L'utilisation, la duplication ou la divulgation par le gouvernement sont sujettes aux restrictions énoncées dans le sous-paragraphe (b)(3) de la clause Rights in Technical Data-Noncommercial Items du DFARS 252.227-7013 (février 2014) et du FAR 52.227-19 (décembre 2007).

Les données contenues dans les présentes se rapportent à un produit et/ou service commercial (tel que défini par la clause FAR 2.101). Il s'agit de données propriétaires de NetApp, Inc. Toutes les données techniques et tous les logiciels fournis par NetApp en vertu du présent Accord sont à caractère commercial et ont été exclusivement développés à l'aide de fonds privés. Le gouvernement des États-Unis dispose d'une licence limitée irrévocable, non exclusive, non cessible, non transférable et mondiale. Cette licence lui permet d'utiliser uniquement les données relatives au contrat du gouvernement des États-Unis d'après lequel les données lui ont été fournies ou celles qui sont nécessaires à son exécution. Sauf dispositions contraires énoncées dans les présentes, l'utilisation, la divulgation, la reproduction, la modification, l'exécution, l'affichage des données sont interdits sans avoir obtenu le consentement écrit préalable de NetApp, Inc. Les droits de licences du Département de la Défense du gouvernement des États-Unis se limitent aux droits identifiés par la clause 252.227-7015(b) du DFARS (février 2014).

#### **Informations sur les marques commerciales**

NETAPP, le logo NETAPP et les marques citées sur le site<http://www.netapp.com/TM>sont des marques déposées ou des marques commerciales de NetApp, Inc. Les autres noms de marques et de produits sont des marques commerciales de leurs propriétaires respectifs.